# **Modifying a Reservation/Document That Has Been Ticketed**

Once a reservation has been ticketed, you may not make changes to flights online in GovTrip. Please call SATO at **866-486-6135** to make any necessary flight changes**.** If however, you are modifying the document to add a car or lodging, you can do that on-line without contacting an agent. It is strongly suggested that you review your invoice from Sato Travel before you begin your travel to verify the reservation was received and confirmed.

# **Modifying an UNSIGNED Reservation/Document without previous Adjustments**

- **Step 1: Log into Gov Trip at [www.govtrip.com.](http://www.govtrip.com/)**
- **Step 2: Click "Official Travel"**
- **Step 3: Click "Authorizations/Orders" to bring up existing authorizations/orders.**

**NOTE: If the Sort by Status field displays "Adjusted" and the View/Edit field displays "View/Edit," you need to go to "Modifying an UNSIGNED Document that has been previously ADJUSTED" on page 5 of these instructions.** 

**Step 4: Click "edit" in the "View/Edit" box.** 

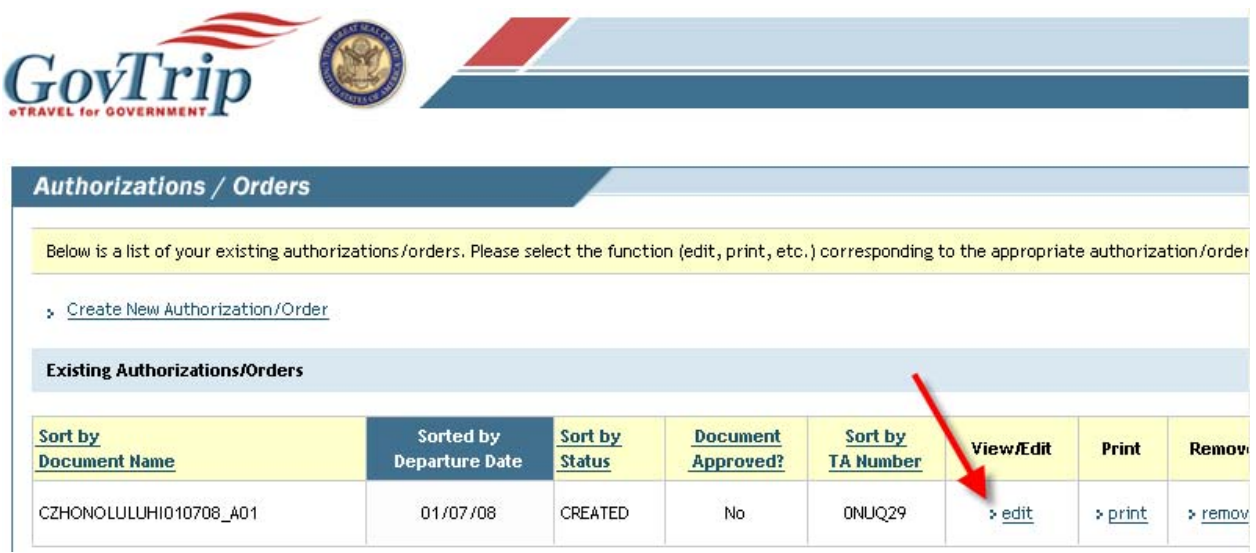

**Step 5: Edit details of the trip (such as starting/ending locations, dates, Per Diem locations etc., by clicking on "Edit" (two examples are shown in the following screen).** 

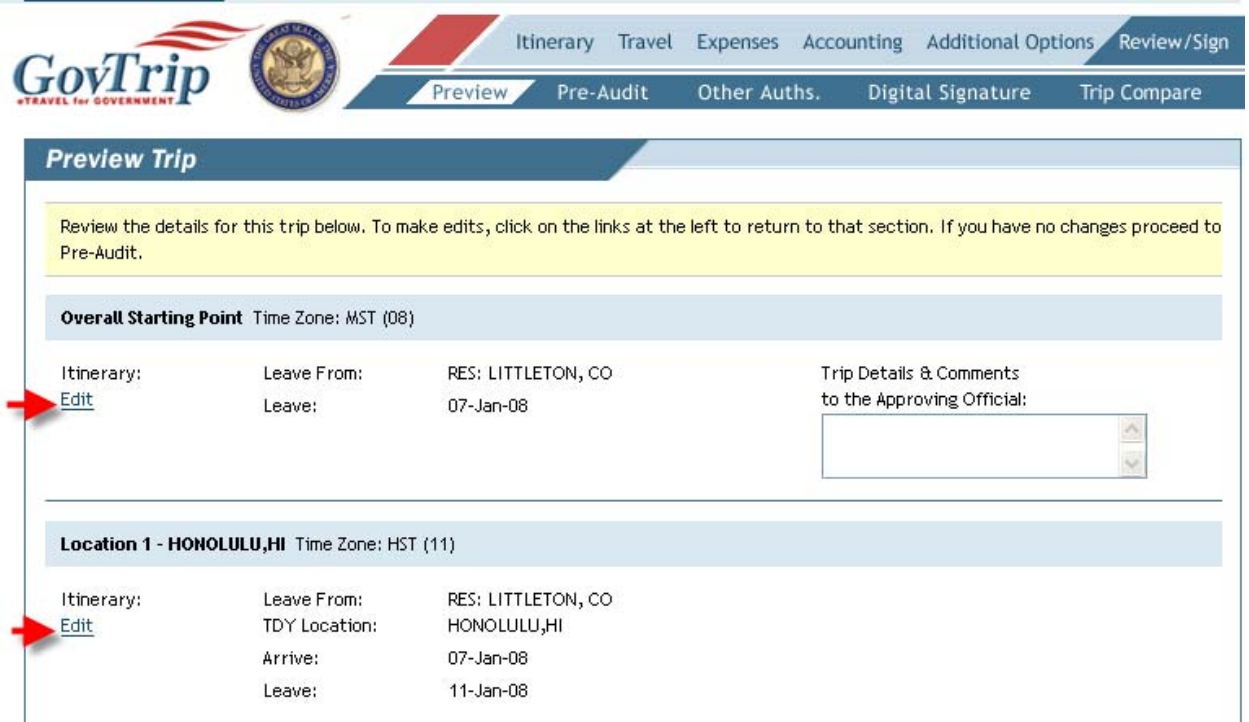

**Step 6: Click "Travel" in the Preview Trip Screen. Then select the kind of reservation you**  Want to make. (Air, Lodging, Rental Car)  $\mathbf{u}$ 

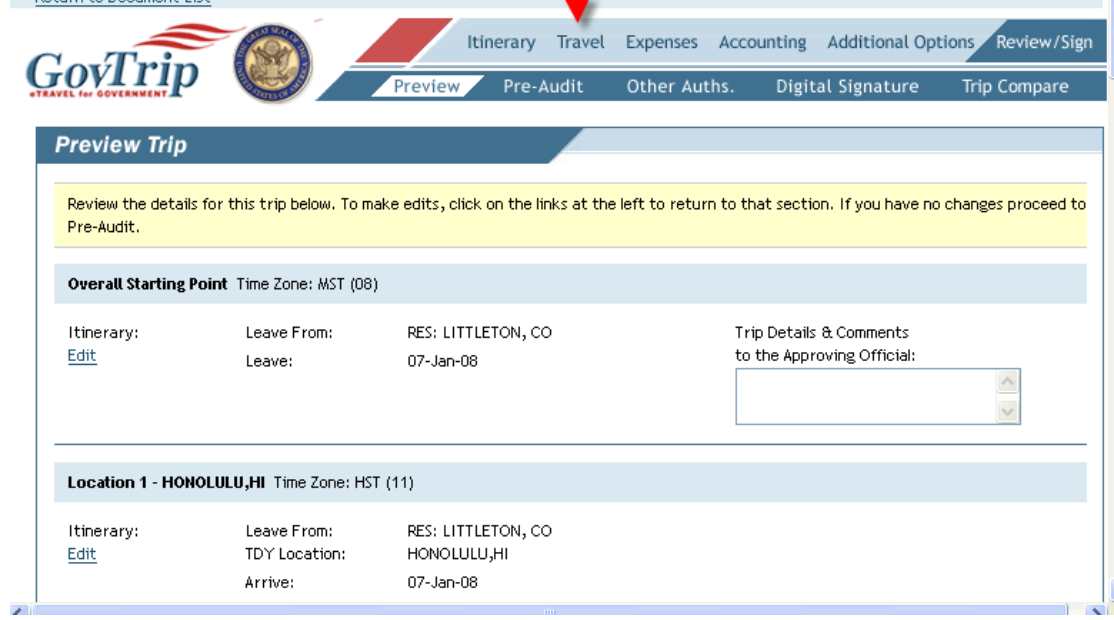

For this example, we are going to add air. Click "Air" **GovTrip** Lodging **Rental Car** Rail Air 7 Other Trans.

#### **Step 7: Do the following:**

- **Complete all necessary fields**
- **Search for available flights**
- **Price flights**
- **Select and save flights (a Booking Status screen will appear reminding you to sign your document)**
- **Click "Review/Sign" to review your trip for accuracy**
- **Click "Save and Proceed to Pre-Audit"**
- **Click "Save and Proceed to Digital Signature" where "Signed" should appear as the default in the "Submit this document as" field** 
	- o **This field is required in order to book reservations—if not signed prior to four days before ticketing (for city pair fares) or immediately on all other ticketing, reservations will be cancelled**
- **Adjust Advanced Ticketing Date if needed**
- **Click "Submit Completed Document"**
- **Click "Save and Continue"**

**Note: If you need detailed step by step instructions including screen prints, go to Step 23 of the 'GovTrip Training Guide' located at: [http://www.doi.gov/pfm/etravel.html.](http://www.doi.gov/pfm/etravel.html)** 

# **Modifying an UNSIGNED Reservation/Document that has been previously ADJUSTED**

**Step 1: Log into Gov Trip at [www.govtrip.com.](http://www.govtrip.com/) Step 2: Click "Official Travel" Step 3: Click "Authorizations/Orders" to bring up existing authorizations/orders.** 

**NOTE: If the Sort by Status field displays "Created" and the View/Edit field displays "Edit," you need to go to "Modifying an UNSIGNED Document without previous Adjustments" on page 1 of these instructions.** 

**Step 4: Click "View/Edit."** 

**Note: There are two open trips to Honolulu displayed. Both are able to be modified as they have not been ticketed. Be sure to verify you are modifying the correct trip by looking at the authorization number and the departure date. For this example, we are modifying the trip departing in March.** 

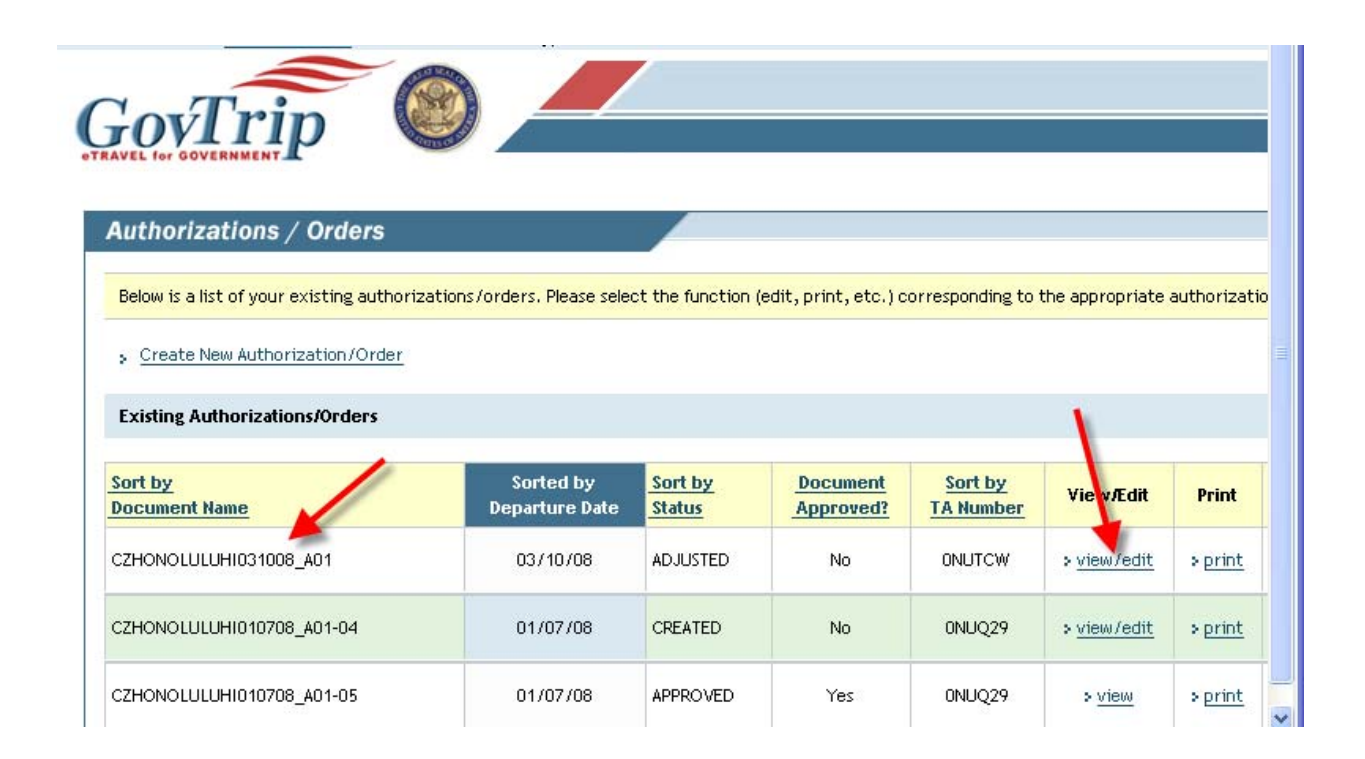

### **Step 5: Click "View/Edit."**

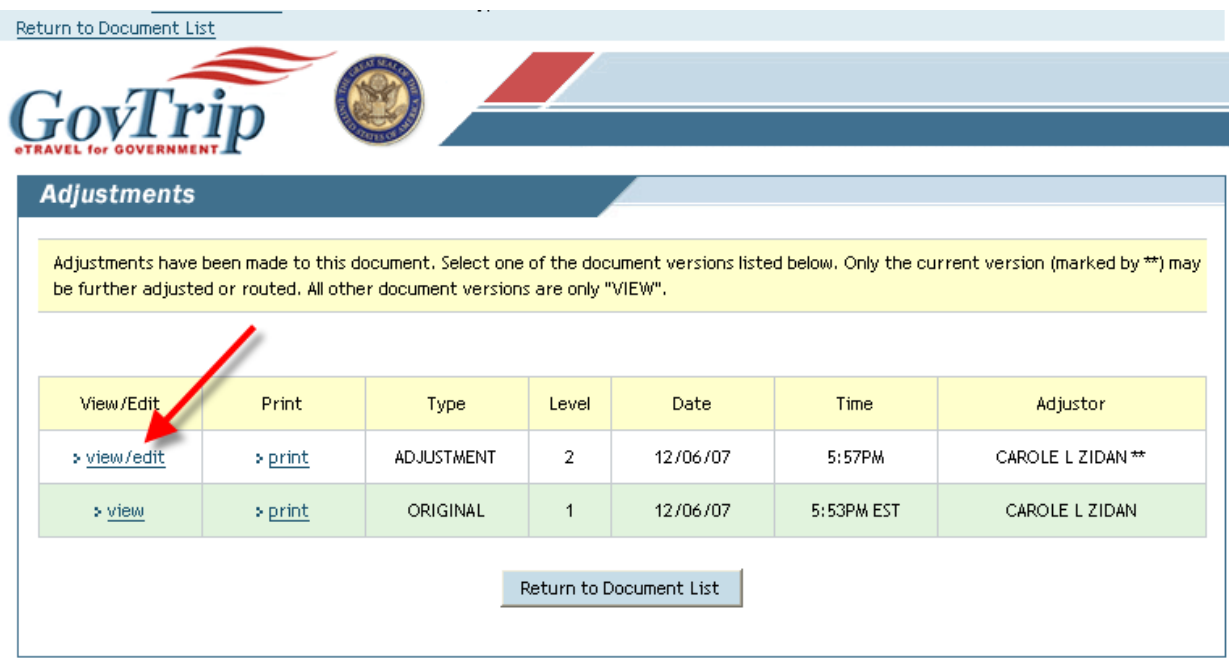

**Step 6: Click the box next to "Open Document View-Only" to uncheck the document so you can go into the adjusted document.** 

### **Step 6B: Click "OK."**

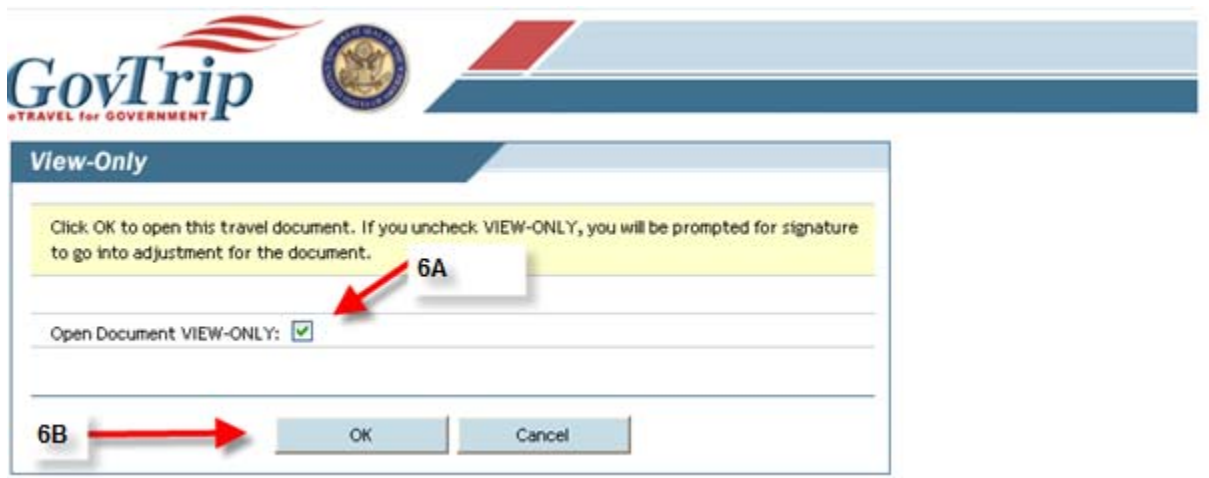

#### **STEP 7: Click "ACCEPT"**

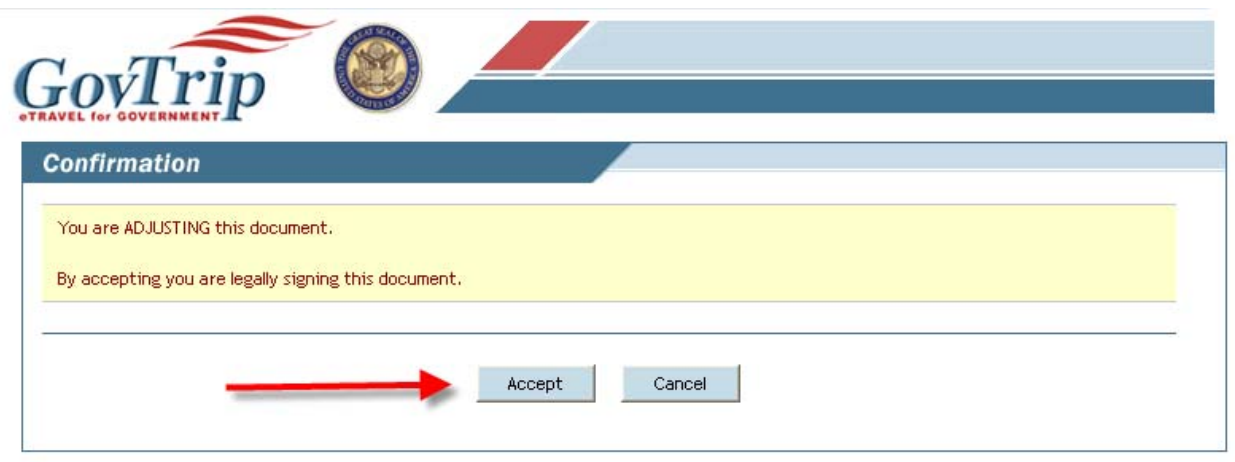

#### **Step 8: Do the following:**

- **Select the reservation module (Rental Car, Travel, Lodging) you desire and complete all necessary fields**
- **Select and save reservations (a Booking Status screen will appear reminding you to sign your document)**
- **Click "Review/Sign" to review your trip for accuracy**
- **Click "Save and Proceed to Pre-Audit"**
- **Click "Save and Proceed to Digital Signature" where "Signed" should appear as the default in the "Submit this document as" field** 
	- o **This field is required in order to book reservations—if not signed prior to four days before ticketing (for city pair fares) or immediately on all other ticketing, reservations will be cancelled**
- **Adjust Advanced Ticketing Date if needed**
- **Click "Submit Completed Document"**
- **Click "Save and Continue"**

**Note: If you need detailed step by step instructions including screen prints, go to Step 23 of the 'GovTrip Training Guide' located at: [http://www.doi.gov/pfm/etravel.html.](http://www.doi.gov/pfm/etravel.html)** 

 $\mathbf{1}$ 

# **Modifying a SIGNED Reservation/Document**

**Step 1: Log into Gov Trip at [www.govtrip.com.](http://www.govtrip.com/)** 

**Step 2: Click "Official Travel"** 

**Step 3: Click "Authorizations/Orders" to bring up Existing Authorizations/Orders** 

**Step 4: Verify that the Sort by Status field displays "Approved"** 

**Note: If the status displays "CTO Submit," you will need to wait at least 15 minutes until the system updates the document to "Approved."** 

**Step 5: Click "Amend"** 

*Note: Once you click Amend, even if you decide you do not want to change a thing (maybe you couldn't find better flights, you will need to SIGN your document again, or you will NOT be ticketed and may lose all of your reservations. See step 10.* 

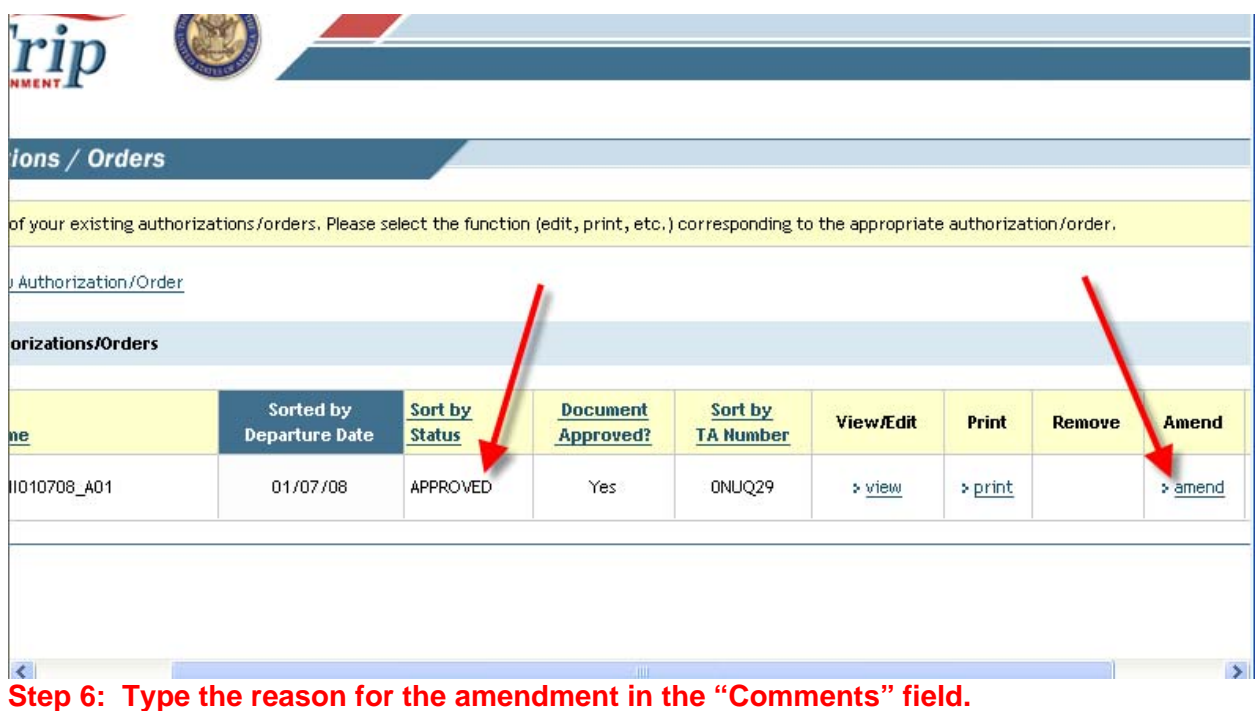

### **Step 7: Click "OK."**

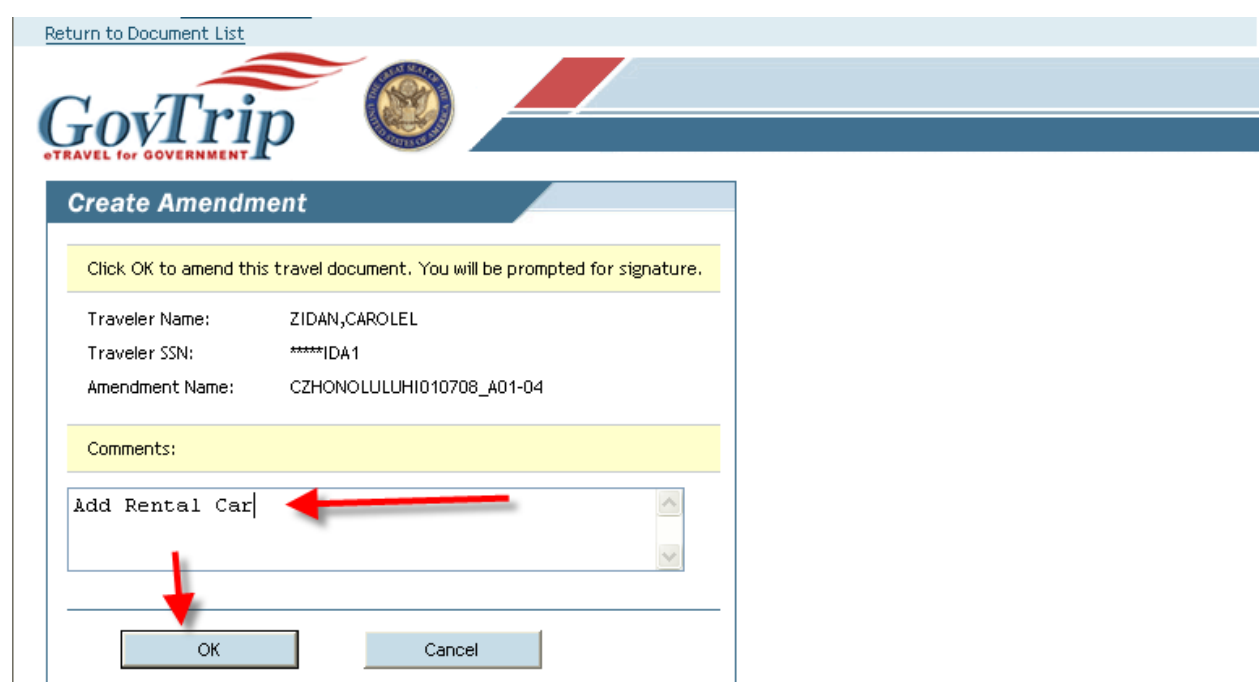

### **Step 8: Click "Travel" in the Preview Trip Screen.**

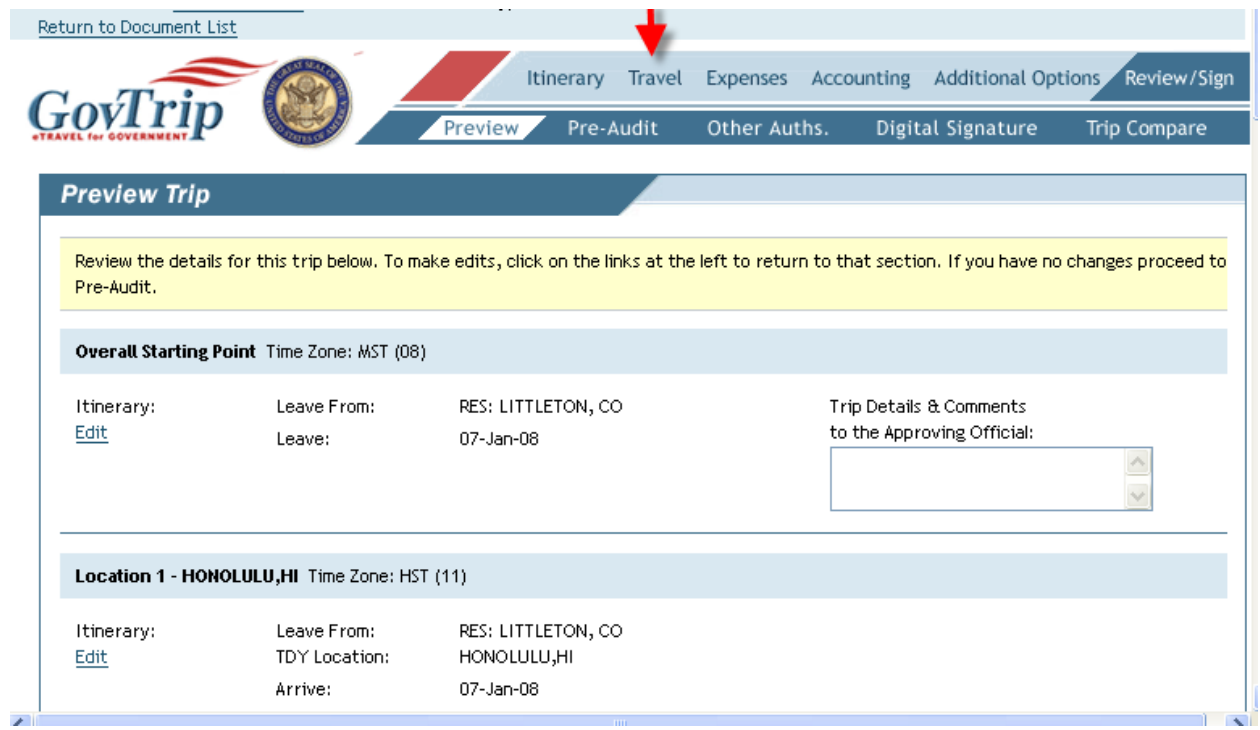

**Step 9A: In the following Trip Summary screen print, each reservation segment that you made is displayed (air, lodging, rental car). Click "Remove" to remove that segment. Click "Edit" to change requests for that particular reservation. Note: Clicking Remove will actually cancel that segment, so be sure you are willing to do that. You may not be able to easily rebook that if it turns out you cannot find a suitable alternate.** 

**Step 9B: If you wish to add a new segment, go to the menu at the top of the page and click on the segment you wish to add. Note: In the following screen print, we are going to be adding a rental car to the reservation. Click "Rental Car."** 

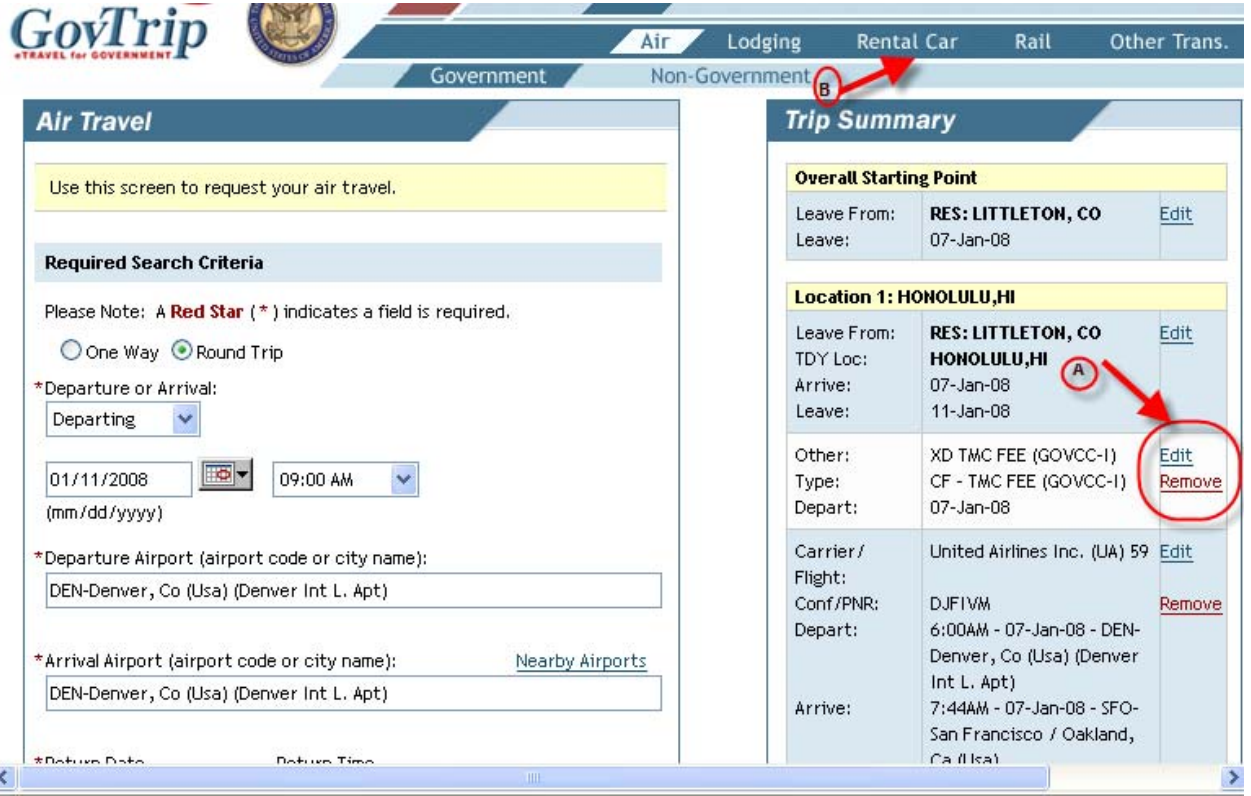

#### **Step 10: Do the following:**

- **Select your rental car (a Booking Status screen will appear reminding you to sign your document)**
- **Click "Review/Sign" to review your trip for accuracy**
- **Click "Save and Proceed to Pre-Audit"**
- \*\*\*\*\*\**Click "Save and Proceed to Digital Signature" where "Signed" should appear as the default in the "Submit this document as" field* 
	- o *This field is required in order to book reservations—if not signed prior to four days before ticketing (for city pair fares) or immediately on all other ticketing, reservations will be cancelled*
- **Adjust Advanced Ticketing Date if needed**
- **Click "Submit Completed Document"**
- **Click "Save and Continue"**

**Note: If you need detailed step by step instructions including screen prints, go to Step 23 of the 'GovTrip Training Guide' located at: [http://www.doi.gov/pfm/etravel.html.](http://www.doi.gov/pfm/etravel.html)**